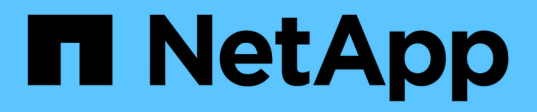

# 保护**Unix**文件系统 SnapCenter Software 5.0

NetApp July 18, 2024

This PDF was generated from https://docs.netapp.com/zh-cn/snapcenter-50/protectscu/concept\_overview\_snapcenter\_plug\_in\_for\_UNIX\_file\_systems.html on July 18, 2024. Always check docs.netapp.com for the latest.

# 目录

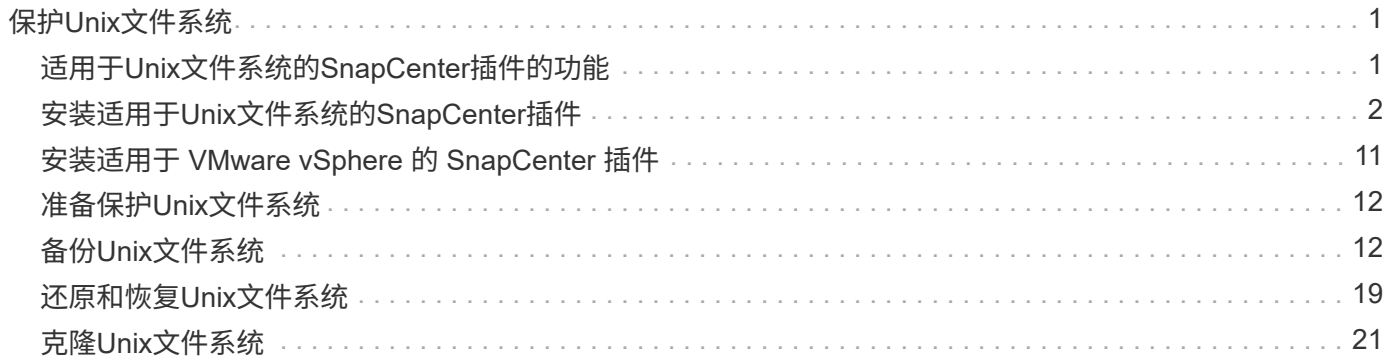

# <span id="page-2-0"></span>保护**Unix**文件系统

# <span id="page-2-1"></span>适用于**Unix**文件系统的**SnapCenter**插件的功能

在您的环境中安装适用于Unix文件系统的插件后、您可以使用SnapCenter备份、还原和克 隆Unix文件系统。您还可以执行支持这些操作的任务。

- 发现资源
- 备份Unix文件系统
- 计划备份操作
- 还原文件系统备份
- 克隆文件系统备份
- 监控备份,还原和克隆操作

# 支持的配置

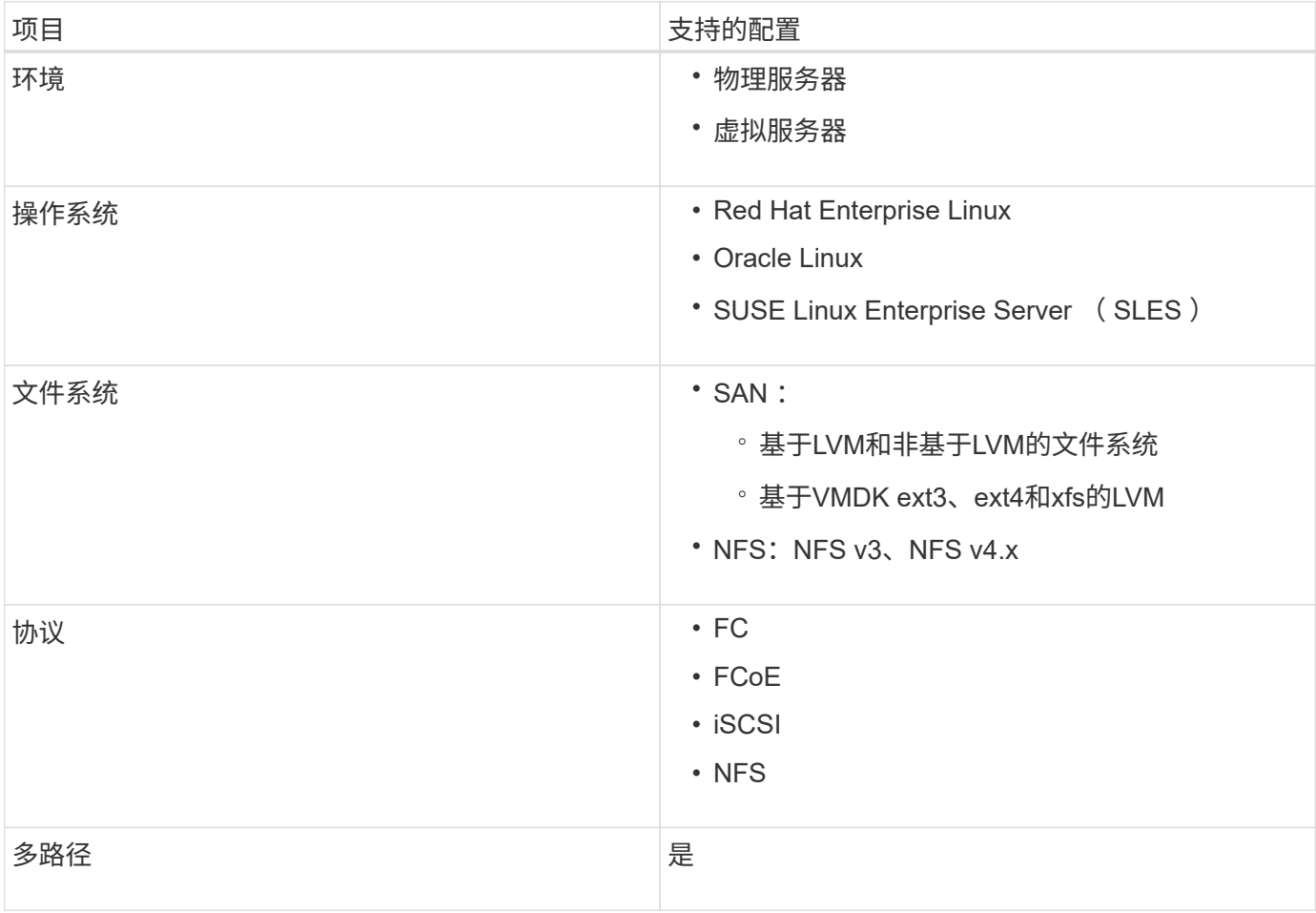

# 限制

• 不支持在一个卷组中混合使用VMM和虚拟磁盘。

• 不支持文件级还原。

但是、您可以通过克隆备份然后手动复制文件来手动执行文件级还原。

- 不支持混合使用分布在NFS和VMFS数据存储库中的VMDK中的文件系统。
- 不支持NVMe。
- 不支持SnapMirror业务连续性(SM-BC)。
- 不支持配置。

# <span id="page-3-0"></span>安装适用于**Unix**文件系统的**SnapCenter**插件

### 添加主机和安装适用于**Linux**的插件软件包的前提条件

在添加主机并安装适用于Linux的插件软件包之前、您必须满足所有要求。

- 如果使用的是 iSCSI ,则 iSCSI 服务必须正在运行。
- 您可以对root用户或非root用户使用基于密码的身份验证、也可以使用基于SSH密钥的身份验证。

非root用户可以安装适用于Unix文件系统的SnapCenter插件。但是,您应该为非 root 用户配置 sudo 权限, 以便安装和启动插件过程。安装此插件后、这些进程将以有效的非root用户身份运行。

- 为安装用户创建身份验证模式为Linux的凭据。
- 您必须已在Linux主机上安装Java 1.8.x或Java 11 (64位)。

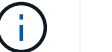

确保在Linux主机上仅安装了经过认证的Java 11版本。

有关下载Java的信息、请参见: ["](http://www.java.com/en/download/manual.jsp)[适用于所有操作系统的](http://www.java.com/en/download/manual.jsp) [Java](http://www.java.com/en/download/manual.jsp) [下载](http://www.java.com/en/download/manual.jsp)["](http://www.java.com/en/download/manual.jsp)

• 您应将\*bash\*用作插件安装的默认shell。

### **Linux** 主机要求

在安装适用于 Linux 的 SnapCenter 插件软件包之前,应确保主机满足要求。

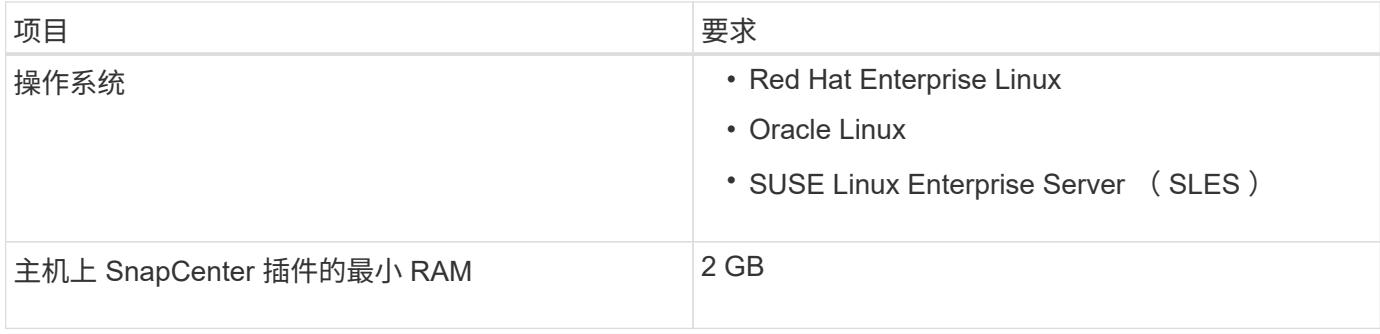

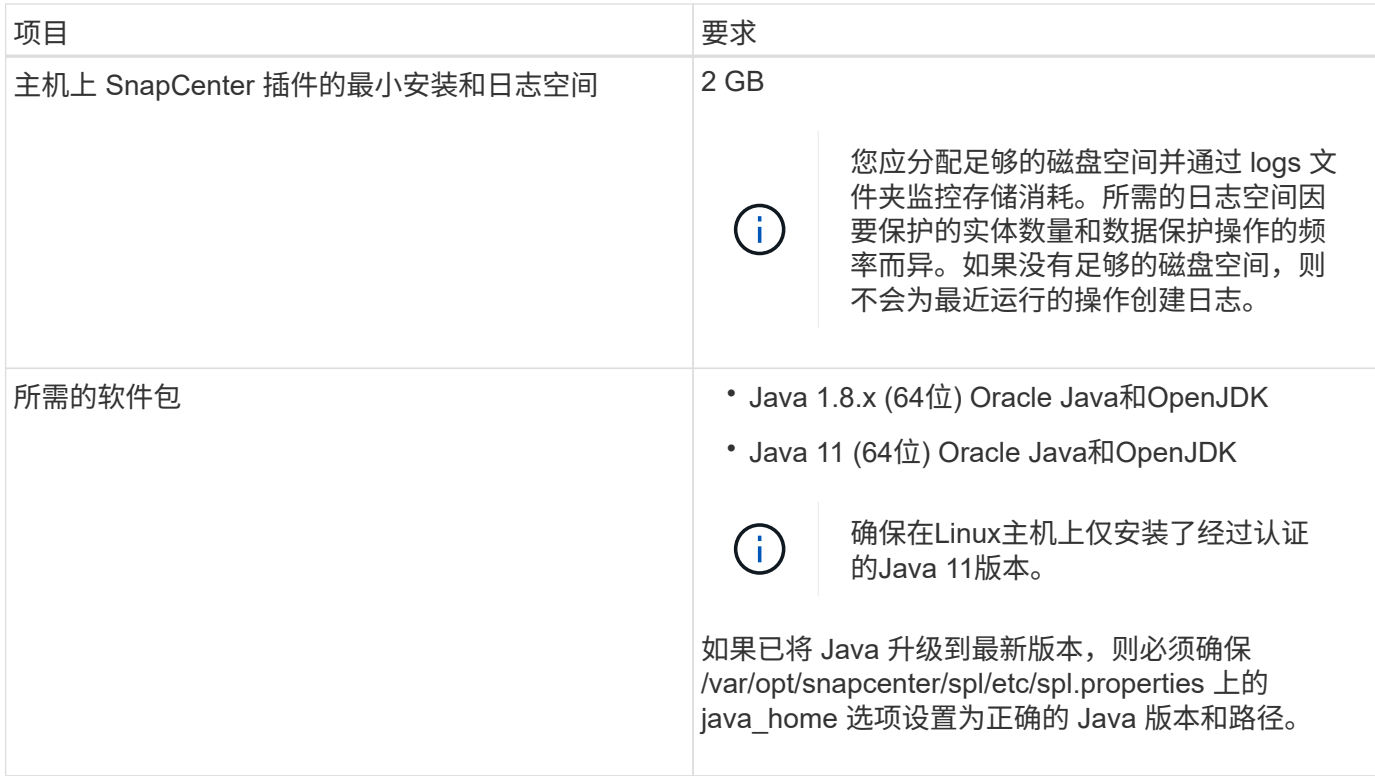

有关受支持版本的最新信息,请参见 ["NetApp](https://imt.netapp.com/matrix/imt.jsp?components=116858;&solution=1258&isHWU&src=IMT) [互操作性表工具](https://imt.netapp.com/matrix/imt.jsp?components=116858;&solution=1258&isHWU&src=IMT)["](https://imt.netapp.com/matrix/imt.jsp?components=116858;&solution=1258&isHWU&src=IMT)。

使用**GUI**添加主机并安装适用于**Linux**的插件软件包

您可以使用添加主机页面添加主机、然后安装适用于Linux的SnapCenter插件软件包。这 些插件会自动安装在远程主机上。

• 步骤 \*

- 1. 在左侧导航窗格中,单击 \* 主机 \*。
- 2. 验证顶部是否已选中 \* 受管主机 \* 选项卡。
- 3. 单击 \* 添加 \* 。
- 4. 在主机页面中,执行以下操作:

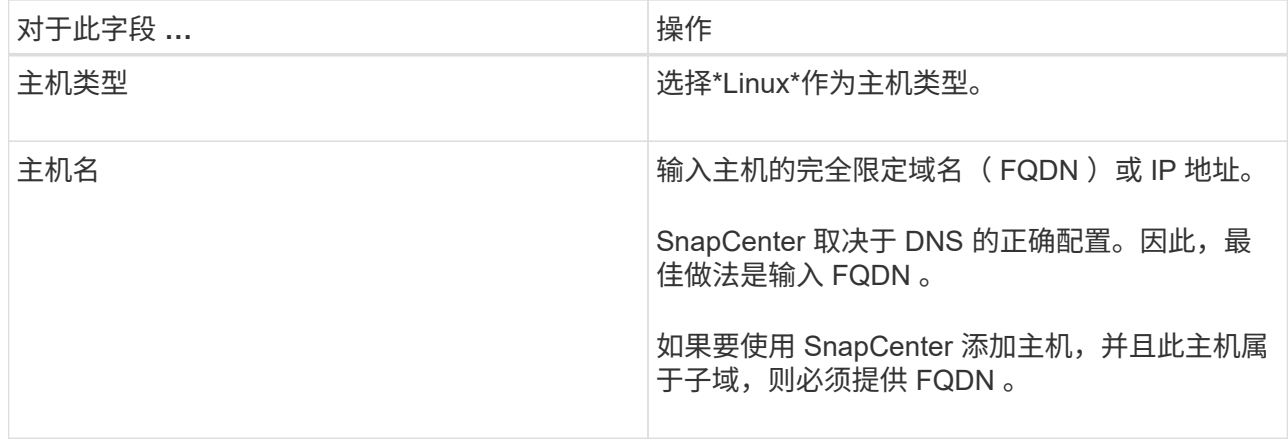

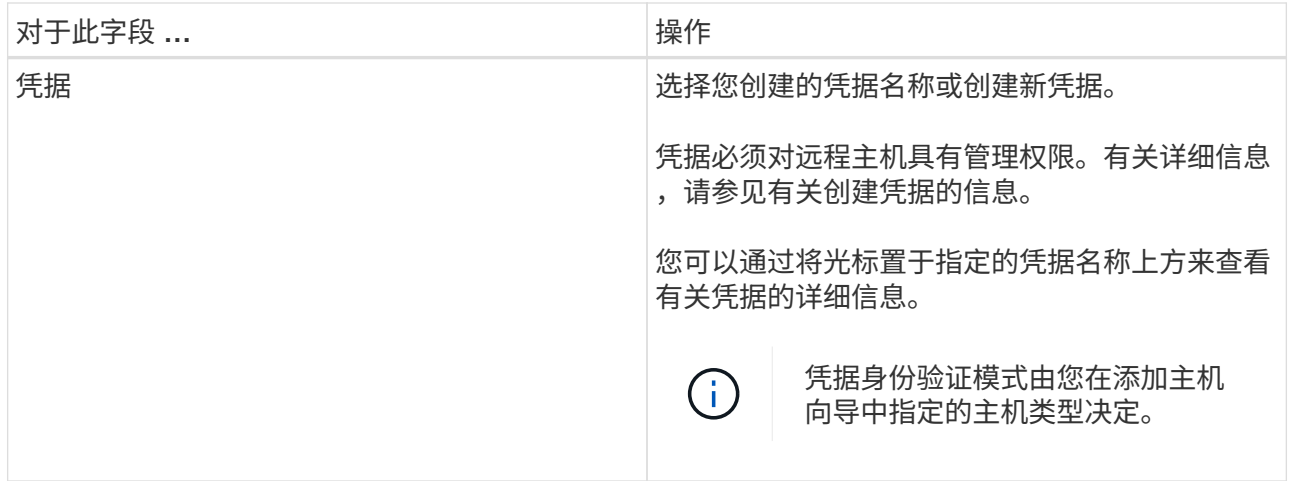

- 5. 在"选择要安装的插件"部分中,选择\*Unix File Systems\*。
- 6. (可选)单击 \* 更多选项 \* 。

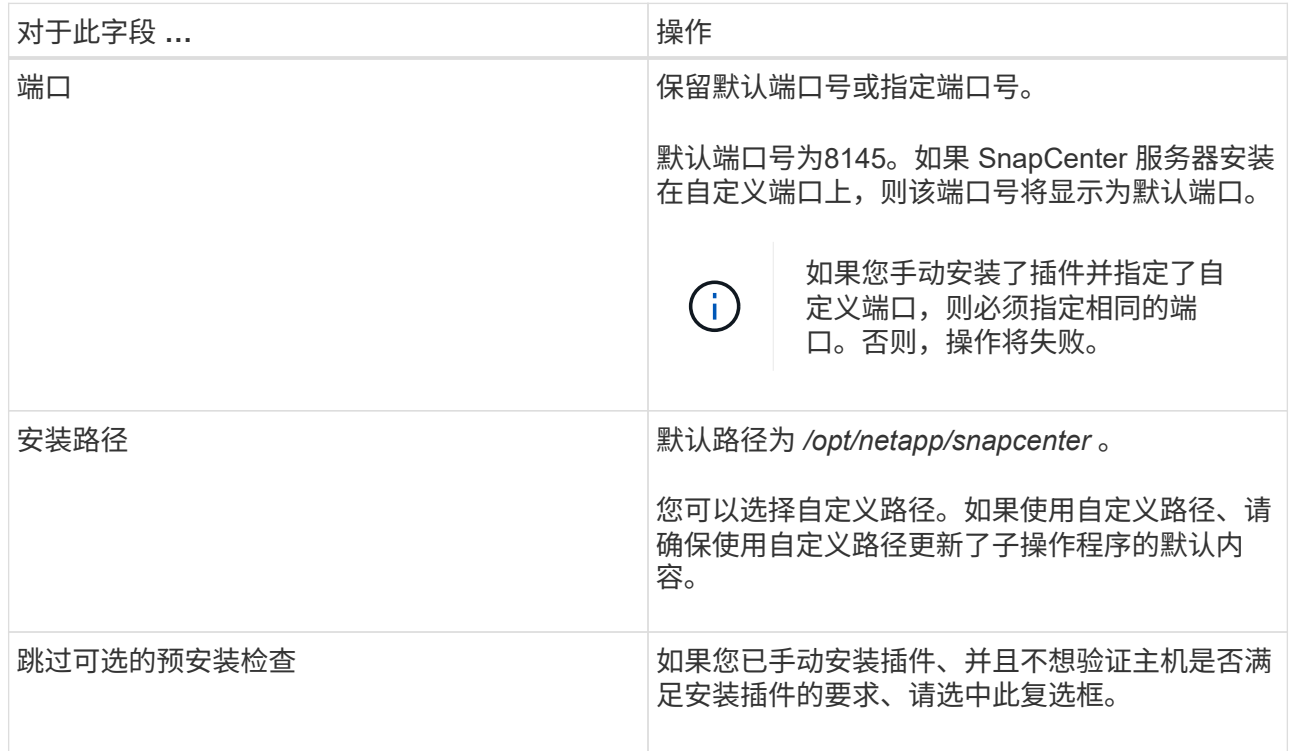

### 7. 单击 \* 提交 \* 。

如果未选中跳过预检查复选框,则会对主机进行验证,以验证主机是否满足安装插件的要求。

 $(i)$ 

如果在防火墙拒绝规则中指定了插件端口防火墙状态,则预检脚本不会对其进行验证。

如果不满足最低要求,则会显示相应的错误或警告消息。如果此错误与磁盘空间或 RAM 相关,您可以 更新位于 *C* : *\Program Files\NetApp\SnapCenter WebApp* 的 web.config 文件以修改默认值。如果此 错误与其他参数相关,则应修复问题描述。

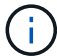

在 HA 设置中,如果要更新 web.config 文件,则必须同时更新两个节点上的文件。

8. 验证指纹,然后单击 \* 确认并提交 \* 。

 $\left( \begin{smallmatrix} 1\\ 1\end{smallmatrix} \right)$ 

SnapCenter 不支持 ECDSA 算法。

 $\left(\cdot\right)$ 即使先前已将同一主机添加到 SnapCenter 并确认了指纹,也必须进行指纹验证。

1. 监控安装进度。

特定于安装的日志文件位于: */custom\_location/snapcenter/logs* 。

• 结果 \*

系统会自动发现主机上挂载的所有文件系统、并将其显示在资源页面下。如果未显示任何内容,请单击 \* 刷新资 源 \* 。

#### 监控安装状态

您可以使用作业页面监控 SnapCenter 插件软件包的安装进度。您可能需要检查安装进度以确定安装完成的时间 或是否存在问题描述。

### 关于此任务

以下图标将显示在作业页面上,并指示操作的状态:

- 进行中
- 已成功完成
- × 失败
- 已完成但出现警告、或者由于出现警告而无法启动
- 9 已排队

步骤

- 1. 在左侧导航窗格中,单击 \* 监控 \*。
- 2. 在 \* 监控 \* 页面中,单击 \* 作业 \* 。
- 3. 在\*Jobs\*页中,要过滤列表以便仅列出插件安装操作,请执行以下操作:
	- a. 单击 \* 筛选器 \* 。
	- b. 可选:指定开始和结束日期。
	- c. 从类型下拉菜单中,选择 \* 插件安装 \* 。
	- d. 从状态下拉菜单中,选择安装状态。
	- e. 单击 \* 应用 \* 。
- 4. 选择安装作业并单击 \* 详细信息 \* 以查看作业详细信息。
- 5. 在 \* 作业详细信息 \* 页面中, 单击 \* 查看日志 \* 。

# 配置 **SnapCenter** 插件加载程序服务

SnapCenter插件加载程序服务加载适用于Linux的插件软件包、以便与SnapCenter服务器 进行交互。安装适用于Linux的SnapCenter插件软件包时会安装SnapCenter插件加载程序 服务。

• 关于此任务 \*

安装适用于Linux的SnapCenter插件软件包后、SnapCenter插件加载程序服务将自动启动。如果 SnapCenter 插 件加载程序服务无法自动启动,您应:

- 确保未删除此插件的运行目录
- 增加分配给 Java 虚拟机的内存空间

spl.properties 文件位于 //custom\_location/netapp/snapcenter/spl/etc/\_,其中包含以下参数。系统会为这些参 数分配默认值。

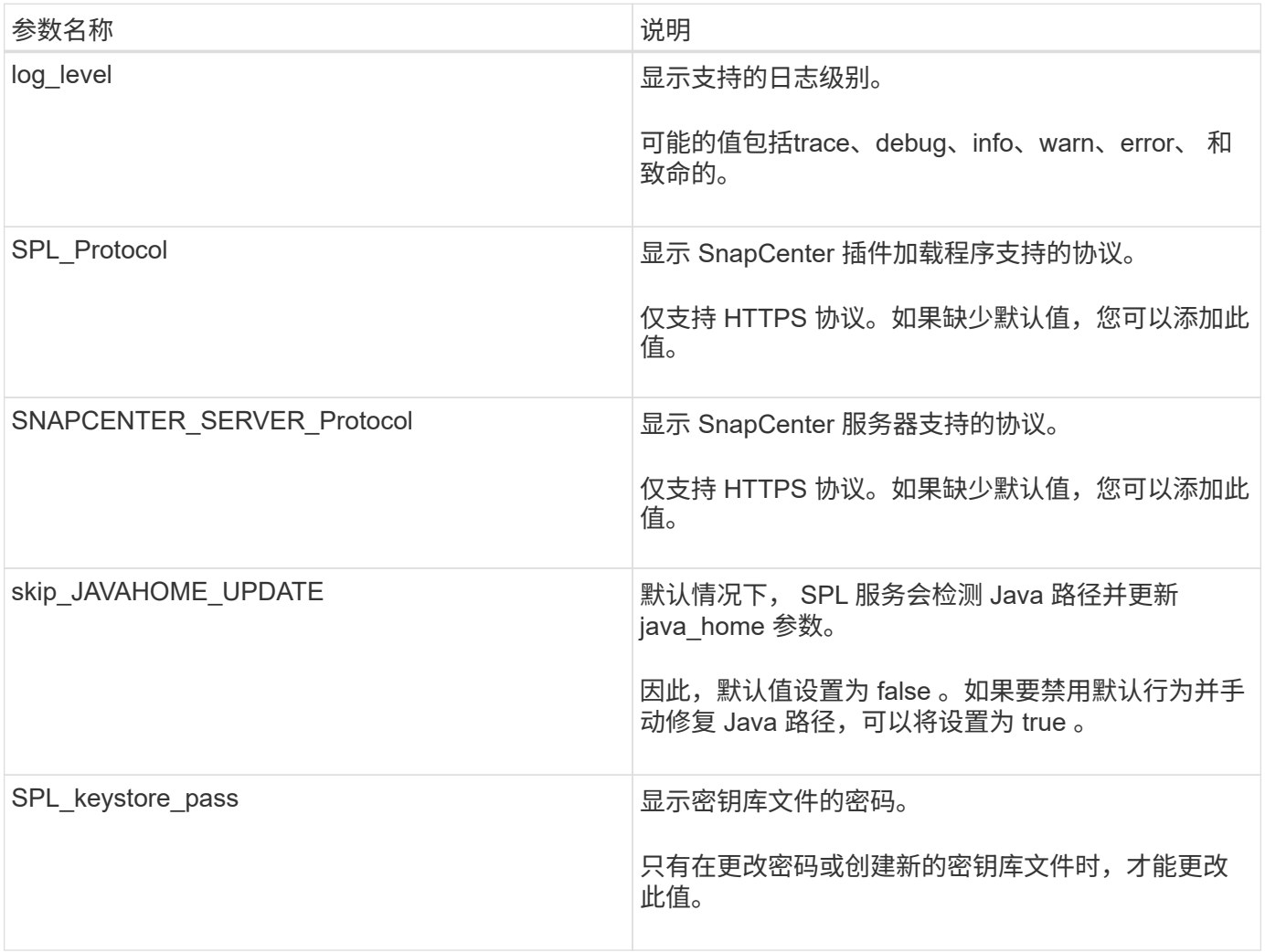

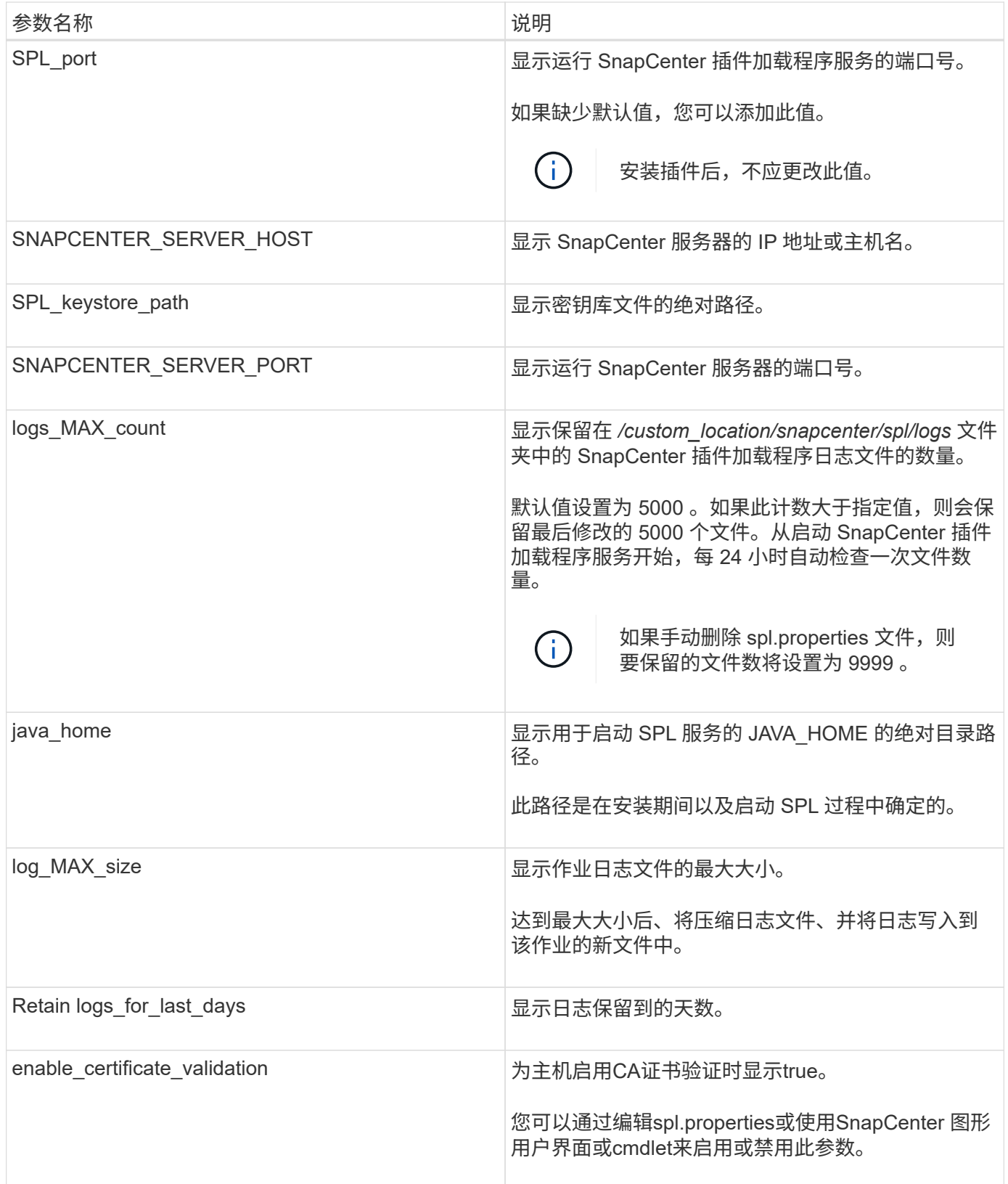

如果未将其中任何参数分配给默认值,或者您要分配或更改此值,则可以修改 spl.properties 文件。您还可以验 证 spl.properties 文件并编辑该文件,以解决与分配给参数的值相关的任何问题。修改 spl.properties 文件后, 应重新启动 SnapCenter 插件加载程序服务。

• 步骤 \*

- 1. 根据需要执行以下操作之一:
	- 启动SnapCenter插件加载程序服务:
		- <sup>以</sup>root用户身份运行: /custom\_location/NetApp/snapcenter/spl/bin/spl start
		- 以非root用户身份运行: sudo /custom\_location/NetApp/snapcenter/spl/bin/spl start
	- 停止 SnapCenter 插件加载程序服务:
		- <sup>以</sup>root用户身份运行: /custom\_location/NetApp/snapcenter/spl/bin/spl stop
		- 以非root用户身份运行: sudo /custom\_location/NetApp/snapcenter/spl/bin/spl stop

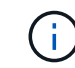

您可以将 -force 选项与 stop 命令结合使用来强制停止 SnapCenter 插件加载程序 服务。但是,在执行此操作之前应谨慎,因为它还会终止现有操作。

- 重新启动 SnapCenter 插件加载程序服务:
	- <sup>以</sup>root用户身份运行: /custom\_location/NetApp/snapcenter/spl/bin/spl restart
	- 以非root用户身份运行: sudo /custom\_location/NetApp/snapcenter/spl/bin/spl restart
- 查找 SnapCenter 插件加载程序服务的状态:
	- <sup>以</sup>root用户身份运行: /custom\_location/NetApp/snapcenter/spl/bin/spl status
	- 以非root用户身份运行: sudo /custom\_location/NetApp/snapcenter/spl/bin/spl status
- 在 SnapCenter 插件加载程序服务中查找所做的更改:
	- <sup>以</sup>root用户身份运行: /custom\_location/NetApp/snapcenter/spl/bin/spl change
	- 以非root用户身份运行: sudo /custom\_location/NetApp/snapcenter/spl/bin/spl change

在 **Linux** 主机上使用 **SnapCenter** 插件加载程序( **SPL** )服务配置 **CA** 证书

您应管理 SPL 密钥库及其证书的密码,配置 CA 证书,将根或中间证书配置为 SPL 信任 存储, 并将 CA 签名密钥对配置为使用 SnapCenter 插件加载程序服务显示信任存储, 以 激活已安装的数字证书。

Ĥ.

SPL 使用位于' /var/opt/snapcenter/spl/etc ' 的文件 keystore.jks 作为其信任存储和密钥存储。

### 管理 **SPL** 密钥库的密码以及正在使用的 **CA** 签名密钥对的别名

• 步骤 \*

1. 您可以从 SPL 属性文件检索 SPL 密钥库默认密码。

此值与 "SPL\_keystore\_pass" 键对应。

2. 更改密钥库密码:

 keytool -storepasswd -keystore keystore.jks . 将密钥库中私钥条目的所有别名的密码更改为密钥库使用的相同密码:

keytool -keypasswd -alias "<alias name>" -keystore keystore.jks

对 spl.properties 文件中的 SPL\_keystore\_pass 密钥进行相同的更新。

3. 更改密码后重新启动服务。

Ĥ.

SPL 密钥库的密码和专用密钥的所有关联别名密码应相同。

配置根证书或中间证书以 **SPL** 信任存储

您应将不带私钥的根证书或中间证书配置为 SPL 信任存储。

• 步骤 \*

- 1. 导航到包含 SPL 密钥库的文件夹: */var/opt/snapcenter/spl/etc* 。
- 2. 找到文件 "keystore.jks" 。
- 3. 列出密钥库中添加的证书:

 keytool -list -v -keystore keystore.jks . 添加根证书或中间证书:

```
 keytool -import -trustcacerts -alias
<AliasNameForCerticateToBeImported> -file /<CertificatePath>
-keystore keystore.jks
. 将根证书或中间证书配置为 SPL 信任存储后重新启动服务。
```
您应先添加根 CA 证书,然后再添加中间 CA 证书。

将 **CA** 签名密钥对配置为 **SPL** 信任存储

您应将 CA 签名密钥对配置为 SPL 信任存储。

• 步骤 \*

 $\mathbf{d}$ 

- 1. 导航到包含 SPL 密钥库 /var/opt/snapcenter/spl/ 等的文件夹
- 2. 找到文件 "keystore.jks" 。
- 3. 列出密钥库中添加的证书:

```
 keytool -list -v -keystore keystore.jks
. 添加同时具有私钥和公有密钥的 CA 证书。
```

```
 keytool -importkeystore -srckeystore <CertificatePathToImport>
-srcstoretype pkcs12 -destkeystore keystore.jks -deststoretype JKS
. 列出密钥库中添加的证书。
```
keytool -list -v -keystore keystore.jks

. 验证密钥库是否包含与已添加到密钥库中的新 CA 证书对应的别名。

. 将为 CA 证书添加的私钥密码更改为密钥库密码。

默认 SPL 密钥库密码是 spl.properties 文件中 SPL\_keystore\_pass 密钥的值。

keytool -keypasswd -alias "<aliasNameOfAddedCertInKeystore>" -keystore keystore.jks . 如果 CA 证书中的别名较长,并且包含空格或特殊字符( "\*" , " , " ),请将别名更改为简单名称:

```
 keytool -changealias -alias "<OrignalAliasName>" -destalias
"<NewAliasName>" -keystore keystore.jks
. 从 spl.properties 文件中的密钥库配置别名。
```
根据密钥 SPL\_certificate\_alias 更新此值。

4. 将 CA 签名密钥对配置为 SPL 信任存储后重新启动服务。

为 **SPL** 配置证书撤消列表( **Certificate Revocation List** , **CRL** )

您应该为 SPL 配置此 CRL

- 关于此任务 \*
- SPL 将在预先配置的目录中查找此 CRL 文件。
- SPL 的 CRL 文件的默认目录为 */var/opt/snapcenter/spl/etc/CRL* 。
- 步骤 \*
	- 1. 您可以使用密钥 SPL\_CRL\_PATH 修改和更新 spl.properties 文件中的默认目录。
	- 2. 您可以在此目录中放置多个 CRL 文件。

系统将根据每个 CRL 验证传入的证书。

# 为插件启用 **CA** 证书

# 您应在 SnapCenter 服务器和相应插件主机中配置 CA 证书并部署 CA 证书。您应为插件 启用 CA 证书验证。

开始之前

- 您可以使用 run *set-SmCertificateSettings* cmdlet 启用或禁用 CA 证书。
- 您可以使用 *Get-SmCertificateSettings* 显示插件的证书状态。

有关可与 cmdlet 结合使用的参数及其说明的信息,可通过运行 *get-help command\_name* 来获取。或者,您也 可以参考 ["](https://library.netapp.com/ecm/ecm_download_file/ECMLP2886895)[《](https://library.netapp.com/ecm/ecm_download_file/ECMLP2886895) [SnapCenter](https://library.netapp.com/ecm/ecm_download_file/ECMLP2886895) [软件](https://library.netapp.com/ecm/ecm_download_file/ECMLP2886895) [cmdlet](https://library.netapp.com/ecm/ecm_download_file/ECMLP2886895) [参](https://library.netapp.com/ecm/ecm_download_file/ECMLP2886895)[考指南》](https://library.netapp.com/ecm/ecm_download_file/ECMLP2886895)["](https://library.netapp.com/ecm/ecm_download_file/ECMLP2886895)。

### 步骤

- 1. 在左侧导航窗格中,单击 \* 主机 \*。
- 2. 在主机页面中,单击 \* 受管主机 \* 。
- 3. 选择一个或多个插件主机。
- 4. 单击 \* 更多选项 \* 。
- 5. 选择 \* 启用证书验证 \* 。

### 完成后

受管主机选项卡主机会显示一个挂锁,挂锁的颜色表示 SnapCenter 服务器与插件主机之间的连接状态。

- \*\* 2 表示CA证书未启用、也未分配给插件主机。
- \*\* <mark>●</mark> 表示CA证书已成功验证。
- \*\* <del>•</del> 表示无法验证CA证书。
- \*\* 东示无法检索到连接信息。

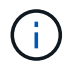

如果状态为黄色或绿色,则表示数据保护操作已成功完成。

# <span id="page-12-0"></span>安装适用于 **VMware vSphere** 的 **SnapCenter** 插件

如果数据库或文件系统存储在虚拟机(VM)上、或者您要保护虚拟机和数据存储库、则必须 部署适用于VMware vSphere虚拟设备的SnapCenter插件。

有关部署的信息,请参见 ["](https://docs.netapp.com/us-en/sc-plugin-vmware-vsphere/scpivs44_get_started_overview.html)[部](https://docs.netapp.com/us-en/sc-plugin-vmware-vsphere/scpivs44_get_started_overview.html)[署概述](https://docs.netapp.com/us-en/sc-plugin-vmware-vsphere/scpivs44_get_started_overview.html)["](https://docs.netapp.com/us-en/sc-plugin-vmware-vsphere/scpivs44_get_started_overview.html)。

# 部署 **CA** 证书

要使用适用于VMware vSphere的SnapCenter插件配置CA证书,请参见 ["](https://kb.netapp.com/Advice_and_Troubleshooting/Data_Protection_and_Security/SnapCenter/How_to_create_and_or_import_an_SSL_certificate_to_SnapCenter_Plug-in_for_VMware_vSphere_(SCV))[创建或导](https://kb.netapp.com/Advice_and_Troubleshooting/Data_Protection_and_Security/SnapCenter/How_to_create_and_or_import_an_SSL_certificate_to_SnapCenter_Plug-in_for_VMware_vSphere_(SCV))[入](https://kb.netapp.com/Advice_and_Troubleshooting/Data_Protection_and_Security/SnapCenter/How_to_create_and_or_import_an_SSL_certificate_to_SnapCenter_Plug-in_for_VMware_vSphere_(SCV)) [SSL](https://kb.netapp.com/Advice_and_Troubleshooting/Data_Protection_and_Security/SnapCenter/How_to_create_and_or_import_an_SSL_certificate_to_SnapCenter_Plug-in_for_VMware_vSphere_(SCV)) [证](https://kb.netapp.com/Advice_and_Troubleshooting/Data_Protection_and_Security/SnapCenter/How_to_create_and_or_import_an_SSL_certificate_to_SnapCenter_Plug-in_for_VMware_vSphere_(SCV))[书](https://kb.netapp.com/Advice_and_Troubleshooting/Data_Protection_and_Security/SnapCenter/How_to_create_and_or_import_an_SSL_certificate_to_SnapCenter_Plug-in_for_VMware_vSphere_(SCV))["](https://kb.netapp.com/Advice_and_Troubleshooting/Data_Protection_and_Security/SnapCenter/How_to_create_and_or_import_an_SSL_certificate_to_SnapCenter_Plug-in_for_VMware_vSphere_(SCV))。

## 配置此 **CRL** 文件

适用于 VMware vSphere 的 SnapCenter 插件会在预先配置的目录中查找此 CRL 文件。适用于 VMware vSphere 的 SnapCenter 插件的 CRL 文件的默认目录为: */opt/netapp/config/CRL* 。

# <span id="page-13-0"></span>准备保护**Unix**文件系统

在执行任何数据保护操作(例如备份、克隆或还原操作)之前、您应先设置环境。您还可以 设置 SnapCenter 服务器以使用 SnapMirror 和 SnapVault 技术。

要利用 SnapVault 和 SnapMirror 技术,您必须在存储设备上的源卷和目标卷之间配置和初始化数据保护关系。 您可以使用 NetAppSystem Manager ,也可以使用存储控制台命令行执行这些任务。

在使用适用于Unix文件系统的插件之前、SnapCenter管理员应安装和配置SnapCenter服务器、并执行必备任 务。

- 安装和配置SnapCenter服务器。 ["](https://docs.netapp.com/zh-cn/snapcenter-50/install/task_install_the_snapcenter_server_using_the_install_wizard.html)[了](https://docs.netapp.com/zh-cn/snapcenter-50/install/task_install_the_snapcenter_server_using_the_install_wizard.html)[解更](https://docs.netapp.com/zh-cn/snapcenter-50/install/task_install_the_snapcenter_server_using_the_install_wizard.html)[多信息。](https://docs.netapp.com/zh-cn/snapcenter-50/install/task_install_the_snapcenter_server_using_the_install_wizard.html)["](https://docs.netapp.com/zh-cn/snapcenter-50/install/task_install_the_snapcenter_server_using_the_install_wizard.html)
- 通过添加存储系统连接来配置SnapCenter环境。 ["](https://docs.netapp.com/zh-cn/snapcenter-50/install/task_add_storage_systems.html)[了](https://docs.netapp.com/zh-cn/snapcenter-50/install/task_add_storage_systems.html)[解更](https://docs.netapp.com/zh-cn/snapcenter-50/install/task_add_storage_systems.html)[多信息。](https://docs.netapp.com/zh-cn/snapcenter-50/install/task_add_storage_systems.html)["](https://docs.netapp.com/zh-cn/snapcenter-50/install/task_add_storage_systems.html)

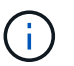

SnapCenter 不支持在不同集群上使用相同名称的多个 SVM 。使用 SVM 注册或集群注册向 SnapCenter 注册的每个 SVM 都必须是唯一的。

- 添加主机,安装插件以及发现资源。
- 如果要使用SnapCenter服务器保护驻留在VMware RDM LUN或VMDK上的Unix文件系统、则必须部署适用 于VMware vSphere的SnapCenter插件并将此插件注册到SnapCenter中。
- 在Linux主机上安装Java。
- 如果需要备份复制、请在ONTAP上配置SnapMirror和SnapVault。

# <span id="page-13-1"></span>备份**Unix**文件系统

发现可供备份的**UNIX**文件系统

安装此插件后、系统会自动发现此主机上的所有文件系统、并将其显示在"Resus"页面中。 您可以将这些文件系统添加到资源组中以执行数据保护操作。

开始之前

- 您必须已完成安装SnapCenter服务器、添加主机和创建存储系统连接等任务。
- 如果文件系统驻留在虚拟机磁盘(VMDK)或原始设备映射(RDM)上、则必须部署适用于VMware vSphere 的SnapCenter插件并向SnapCenter注册此插件。

有关详细信息,请参见 ["](https://docs.netapp.com/us-en/sc-plugin-vmware-vsphere/scpivs44_deploy_snapcenter_plug-in_for_vmware_vsphere.html)[部](https://docs.netapp.com/us-en/sc-plugin-vmware-vsphere/scpivs44_deploy_snapcenter_plug-in_for_vmware_vsphere.html)[署](https://docs.netapp.com/us-en/sc-plugin-vmware-vsphere/scpivs44_deploy_snapcenter_plug-in_for_vmware_vsphere.html)[适用于](https://docs.netapp.com/us-en/sc-plugin-vmware-vsphere/scpivs44_deploy_snapcenter_plug-in_for_vmware_vsphere.html) [VMware vSphere](https://docs.netapp.com/us-en/sc-plugin-vmware-vsphere/scpivs44_deploy_snapcenter_plug-in_for_vmware_vsphere.html) [的](https://docs.netapp.com/us-en/sc-plugin-vmware-vsphere/scpivs44_deploy_snapcenter_plug-in_for_vmware_vsphere.html) [SnapCenter](https://docs.netapp.com/us-en/sc-plugin-vmware-vsphere/scpivs44_deploy_snapcenter_plug-in_for_vmware_vsphere.html) [插件](https://docs.netapp.com/us-en/sc-plugin-vmware-vsphere/scpivs44_deploy_snapcenter_plug-in_for_vmware_vsphere.html)["](https://docs.netapp.com/us-en/sc-plugin-vmware-vsphere/scpivs44_deploy_snapcenter_plug-in_for_vmware_vsphere.html)。

步骤

- 1. 在左侧导航窗格中,单击 \* 资源 \* , 然后从列表中选择相应的插件。
- 2. 在"资源"页面中,从"视图"列表中选择\*Path\*。
- 3. 单击 \* 刷新资源 \* 。

此时将显示文件系统以及类型、主机名、关联资源组和策略以及状态等信息。

### 为**Unix**文件系统创建备份策略

在使用SnapCenter备份Unix文件系统之前、您必须为要备份的资源或资源组创建备份策 略。备份策略是一组规则,用于控制如何管理,计划和保留备份。您还可以指定复制,脚 本和备份类型设置。如果要在其他资源或资源组上重复使用策略,则创建策略可节省时 间。

开始之前

- 您必须已完成安装SnapCenter、添加主机、发现文件系统和创建存储系统连接等任务、为数据保护做好准 备。
- 如果要将快照复制到镜像或存储二级存储、则SnapCenter管理员必须已为源卷和目标卷分配SVM。

#### 步骤

- 1. 在左侧导航窗格中,单击 \* 设置 \* 。
- 2. 在设置页面中,单击 \* 策略 \* 。
- 3. 从下拉列表中选择\*Unix文件系统\*。
- 4. 单击 \* 新建 \* 。
- 5. 在名称页面中,输入策略名称和问题描述。
- 6. 通过选择 \* 按需 \* , \* 每小时 \* , \* 每日 \* , \* 每周 \* 或 \* 每月 \* 来指定计划频率。
- 7. 在保留页面中,指定备份类型的保留设置以及在备份类型页面中选择的计划类型:

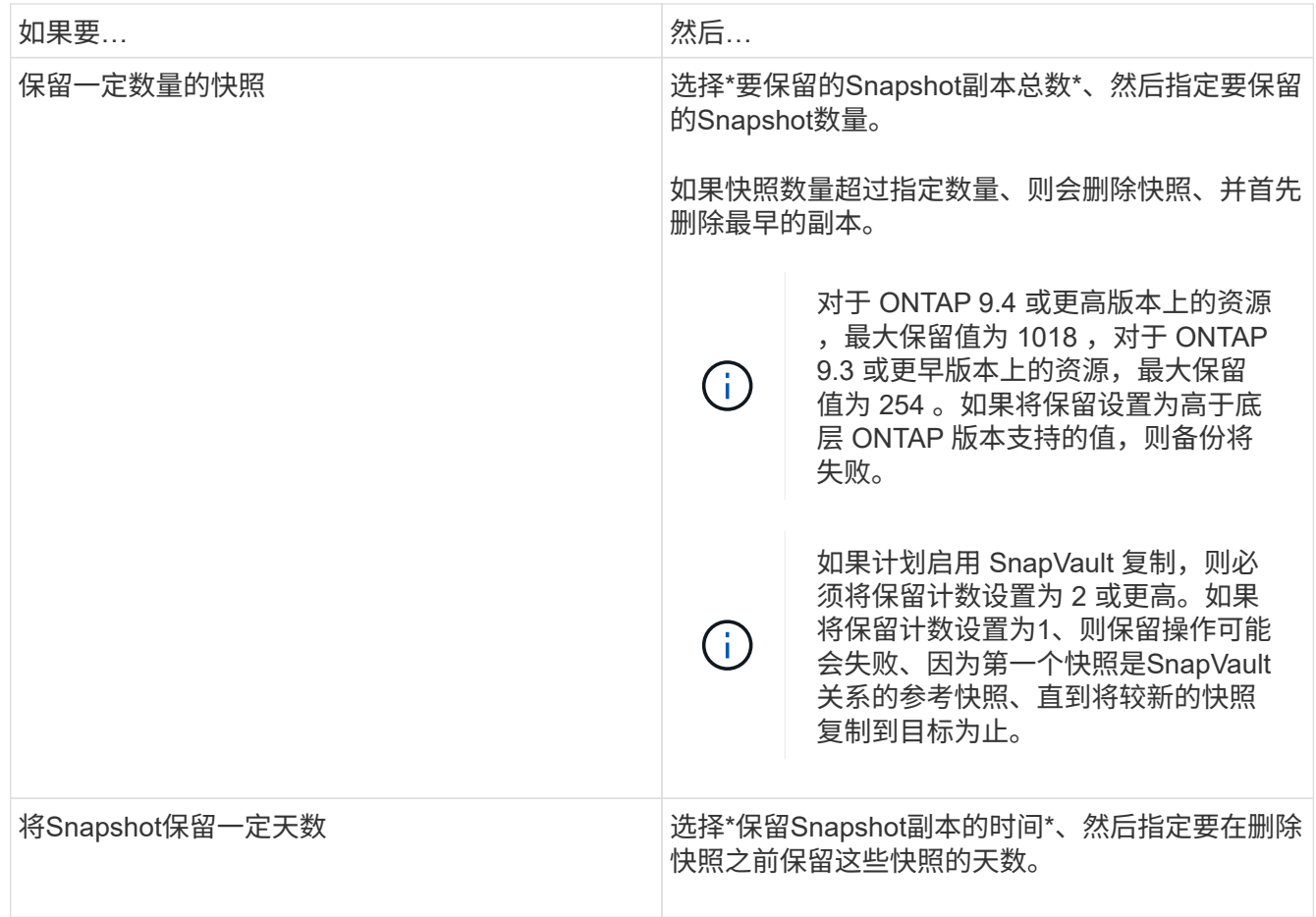

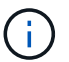

只有在备份过程中选择了归档日志文件时,才能保留归档日志备份。

8. 在复制页面中,指定复制设置:

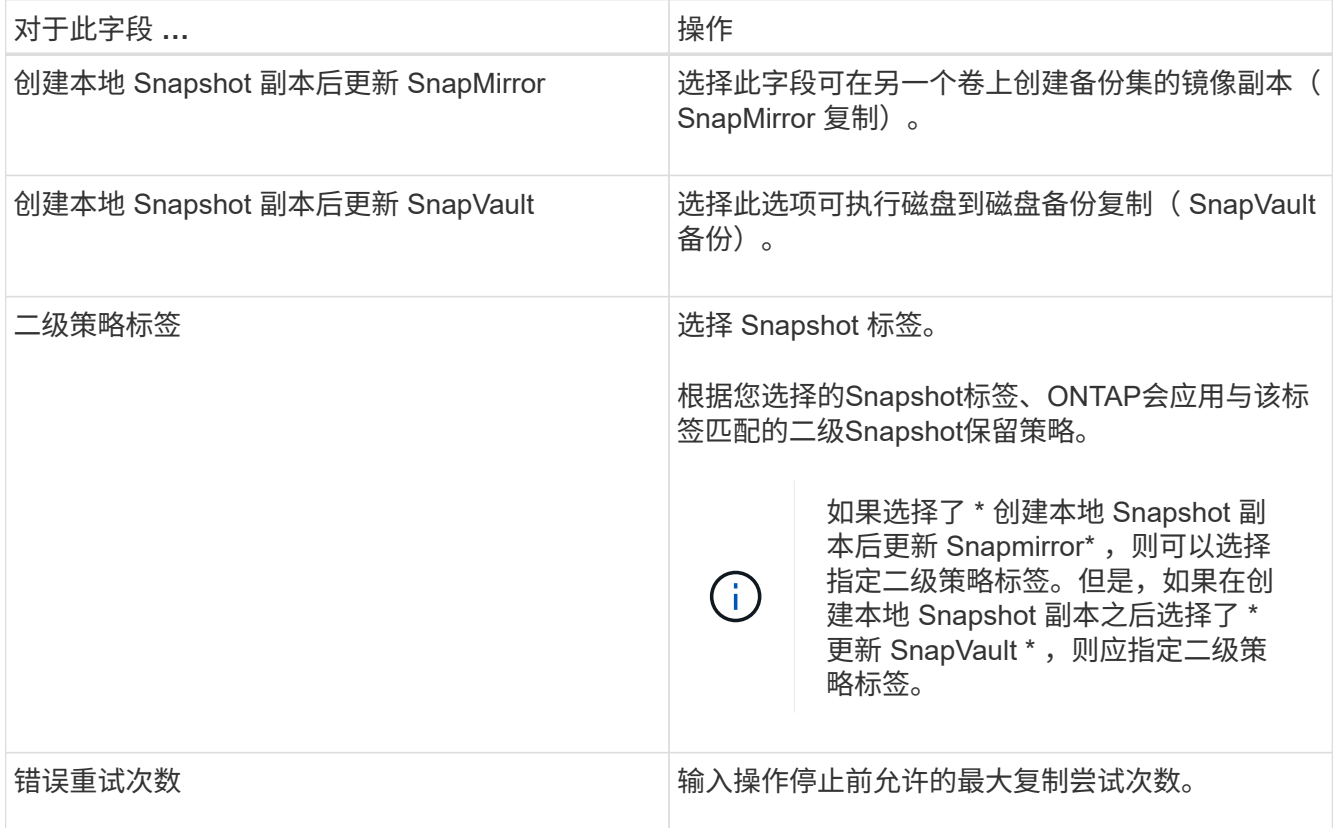

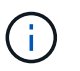

您应在ONTAP中为二级存储配置SnapMirror保留策略、以避免达到二级存储上Snapshot的最 大限制。

9. 在脚本页面中,分别输入要在备份操作之前或之后运行的预处理或后处理的路径和参数。

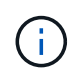

您应通过以下路径检查插件主机上的命令列表中是否存在这些命令 :*/opt/NetApp/snapcentre/SCC//etc/ALLOED\_commands.config*。

您还可以指定脚本超时值。默认值为60秒。

10. 查看摘要, 然后单击 \* 完成 \* 。

为**Unix**文件系统创建资源组并附加策略

资源组是一个容器、您可以在其中添加要备份和保护的资源。通过资源组、您可以备份与 文件系统关联的所有数据。

步骤

1. 在左侧导航窗格中,选择\*Resoles\*,然后从列表中选择相应的插件。

2. 在资源页面中,单击 \* 新建资源组 \* 。

3. 在名称页面中,执行以下操作:

a. 在"名称"字段中输入资源组的名称。

Ĥ.

资源组名称不应超过 250 个字符。

b. 在"标记"字段中输入一个或多个标签,以帮助您稍后搜索资源组。

例如,如果您将 HR 作为标记添加到多个资源组,则稍后可以找到与 HR 标记关联的所有资源组。

c. 选中此复选框、然后输入要用于Snapshot名称的自定义名称格式。

例如, customtext resource group policy hostname 或 resource group hostname 。默认情况 下、Snapshot名称会附加一个时间戳。

4. 在资源页面中,从\*Host\*下拉列表中选择一个Unix文件系统主机名。

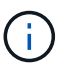

只有在成功发现资源后,这些资源才会列在 "Available Resources" 部分中。如果您最近添加 了资源,则只有在刷新资源列表后,这些资源才会显示在可用资源列表中。

- 5. 从 "Available Resources" 部分中选择资源,然后将其移动到 "Selected Resources" 部分。
- 6. 在应用程序设置页面中、执行以下操作:
	- 选择Scripts (脚本)箭头、然后输入用于quisee (静噪)、Snapshot (快照)和unquisee (取消静噪)操作的pre 和post命令。此外,您还可以输入在发生故障时退出之前要执行的 PRE 命令。
	- 选择一个备份一致性选项:
		- 如果要确保在创建备份之前刷新文件系统缓存的数据,并且创建备份时不允许对文件系统执行任何 输入或输出操作,请选择\*文件系统一致\*。

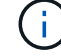

对于文件系统一致性、将为卷组中涉及的LUN创建一致性组快照。

▪ 如果要确保在创建备份之前刷新文件系统缓存的数据,请选择\*"崩溃 状态一致的\*"。

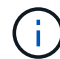

如果在资源组中添加了不同的文件系统、则该资源组中不同文件系统中的所有卷都将 置于一致性组中。

7. 在策略页面中,执行以下步骤:

a. 从下拉列表中选择一个或多个策略。

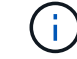

您也可以通过单击来创建策略 +

在为选定策略配置计划部分中,将列出选定策略。

- b. 单击 <sup>十</sup> 要为其配置计划的策略的配置计划列。
- c. 在添加策略 *policy\_name* 的计划窗口中,配置该计划,然后单击 \* 确定 \* 。

其中, *policy\_name* 是选定策略的名称。

已配置的计划将列在 "applied Schedules" 列中。

如果第三方备份计划与 SnapCenter 备份计划重叠,则不支持这些计划。

8. 在通知页面的 \* 电子邮件首选项 \* 下拉列表中, 选择要发送电子邮件的场景。

您还必须指定发件人和收件人电子邮件地址以及电子邮件主题。如果要附加对资源组执行的操作的报告,请 选择 \* 附加作业报告 \* 。

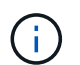

对于电子邮件通知,您必须已使用 GUI 或 PowerShell 命令 set-SmtpServer 指定 SMTP 服务 器详细信息。

9. 杳看摘要,然后单击 \* 完成 \*。

### 备份**Unix**文件系统

如果某个资源不属于任何资源组,您可以从 "Resources" 页面备份该资源。

步骤

- 1. 在左侧导航窗格中,选择\*Resoles\*,然后从列表中选择相应的插件。
- 2. 在"资源"页面中,从"视图"列表中选择\*Path\*。
- 3. 单击 , 然后选择主机名和Unix文件系统以筛选资源。
- 4. 选择要备份的文件系统。
- 5. 在资源页面中、您可以执行以下步骤:
	- a. 选中此复选框、然后输入要用于Snapshot名称的自定义名称格式。

- 6. 在应用程序设置页面中、执行以下操作:
	- 选择Scripts (脚本)箭头、然后输入用于quisee (静噪)、Snapshot (快照)和unquisee (取消静噪)操作的pre 和post命令。此外,您还可以输入在发生故障时退出之前要执行的 PRE 命令。
	- 选择一个备份一致性选项:
		- 如果要确保在创建备份之前刷新文件系统缓存的数据,并且创建备份时不对文件系统执行任何操作 ,请选择\*文件系统一致\*。
		- 如果要确保在创建备份之前刷新文件系统缓存的数据,请选择\*"崩溃 状态一致的\*"。
- 7. 在策略页面中,执行以下步骤:
	- a. 从下拉列表中选择一个或多个策略。

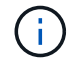

您可以通过单击来创建策略 + 。

在为选定策略配置计划部分中,将列出选定策略。

例如, customtext policy hostname 或 resource hostname。默认情况下、Snapshot名称会 附加一个时间戳。

- b. 单击 → 配置计划列、为所需策略配置计划。
- c. 在为policy policy name 添加计划窗口中,配置计划, 然后选择 OK。

*policy\_name* 是所选策略的名称。

已配置的计划将列在 "applied Schedules" 列中。

8. 在通知页面中,从\*电子邮件首选项\*下拉列表中选择要发送电子邮件的场景。

您必须指定发件人和收件人电子邮件地址以及电子邮件的主题。如果要附加对资源执行的备份操作的报告, 请选择 \* 附加作业报告 \* 。

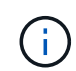

对于电子邮件通知,您必须已使用GUI或PowerShell命令指定SMTP服务器详细信息 Set-SmSmtpServer。

9. 查看摘要,然后单击 \* 完成 \* 。

此时将显示拓扑页面。

- 10. 单击 \* 立即备份 \* 。
- 11. 在备份页面中,执行以下步骤:
	- a. 如果已对资源应用多个策略,请从策略下拉列表中选择要用于备份的策略。

如果为按需备份选择的策略与备份计划关联,则按需备份将根据为计划类型指定的保留设置进行保留。

b. 单击 \* 备份 \* 。

12. 单击 \* 监控 \* > \* 作业 \* 以监控操作进度。

### 备份**Unix**文件系统资源组

您可以备份资源组中定义的Unix文件系统。您可以从 " 资源 " 页面按需备份资源组。如果 资源组附加了策略并配置了计划、则会根据该计划创建备份。

#### 步骤

- 1. 在左侧导航窗格中,选择\*Resoles\*,然后从列表中选择相应的插件。
- 2. 在资源页面中,从 \* 视图 \* 列表中选择 \* 资源组 \* 。
- 3. 在搜索框中输入资源组名称,或者单击 , 然后选择标记。

```
单击 以关闭筛选器窗格。
```
- 4. 在资源组页面中,选择要备份的资源组。
- 5. 在备份页面中,执行以下步骤:
	- a. 如果有多个策略与资源组相关联,请从\*Policy\*下拉列表中选择要使用的备份策略。

如果为按需备份选择的策略与备份计划关联,则按需备份将根据为计划类型指定的保留设置进行保留。

b. 选择 \* 备份 \* 。

6. 选择\*监视>作业\*来监视进度。

### 监控**Unix**文件系统备份

了解如何监控备份操作和数据保护操作的进度。

监控**Unix**文件系统备份操作

您可以使用 SnapCenterJobs 页面监控不同备份操作的进度。您可能需要检查进度以确定完成时间或是否存在问 题描述。

关于此任务

以下图标将显示在作业页面上,并指示相应的操作状态:

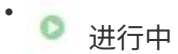

- 已成功完成
- × 失败
- 已完成但出现警告、或者由于出现警告而无法启动
- 9 已排队
- 2 已取消

#### 步骤

- 1. 在左侧导航窗格中,单击 \* 监控 \*。
- 2. 在监控页面中,单击 \* 作业 \* 。
- 3. 在作业页面中,执行以下步骤:
	- a. 单击 , 以筛选列表、以便仅列出备份操作。
	- b. 指定开始日期和结束日期。
	- c. 从 \* 类型 \* 下拉列表中,选择 \* 备份 \* 。
	- d. 从 \* 状态 \* 下拉列表中,选择备份状态。
	- e. 单击 \* 应用 \* 以查看已成功完成的操作。
- 4. 选择备份作业,然后单击 \* 详细信息 \* 以查看作业详细信息。

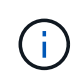

尽管备份作业状态显示 、,但当您单击作业详细信息时,您可能会看到备份操作的某些子任 务仍在进行中或标记有警告信号。

5. 在作业详细信息页面中,单击 \* 查看日志 \* 。

◦ 查看日志 \* 按钮可显示选定操作的详细日志。

在活动窗格中监控数据保护操作

" 活动 " 窗格显示最近执行的五个操作。此外,活动窗格还会显示操作的启动时间以及操作的状态。 活动窗格显示有关备份,还原,克隆和计划的备份操作的信息。

#### 步骤

- 1. 在左侧导航窗格中,单击 \* 资源 \* , 然后从列表中选择相应的插件。
- 2. 单击 "Active"(活动)窗格以查看五个最新操作。

单击其中一个操作时,\*作业详细信息\*页中将列出操作详细信息。

# <span id="page-20-0"></span>还原和恢复**Unix**文件系统

还原**Unix**文件系统

如果发生数据丢失、您可以使用SnapCenter还原Unix文件系统。

### 步骤

- 1. 在左侧导航窗格中,单击 \* 资源 \*,然后从列表中选择相应的插件。
- 2. 在"资源"页中,从\*view\*列表中选择\*Path\*或\*Resource Group\*。
- 3. 从详细信息视图或资源组详细信息视图中选择文件系统。

此时将显示拓扑页面。

- 4. 从管理副本视图中,从主存储系统或二级(镜像或复制的)存储系统中选择 \* 备份 \* 。
- 5. 从表中选择备份、然后单击\*\* 1
- 6. 在"Restore scope (还原范围)"页面中:
	- 对于NFS文件系统,默认情况下会选择\*Connect and Copy\* restore。您也可以选择\*Volume Restore\* 或\*Fast Restore\*。
	- 对于非NFS文件系统、将根据布局选择还原范围。

根据文件系统类型和布局、在备份后创建的新文件可能在还原后不可用。

- 7. 在"PreOps"页面中、输入要在执行还原作业之前运行的还原前命令。
- 8. 在"PostOps"页面中、输入要在执行还原作业后运行的还原后命令。

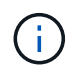

您应通过以下路径检查插件主机上的命令列表中是否存在这些命令 :*/opt/NetApp/snapcentre/SCC//etc/ALLOED\_commands.config*。

9. 在通知页面的 \* 电子邮件首选项 \* 下拉列表中,选择要发送电子邮件通知的场景。

您还必须指定发件人和收件人电子邮件地址以及电子邮件主题。如果要附加所执行还原操作的报告,必须选 择 \* 附加作业报告 \* 。

 $(\dagger)$ 

对于电子邮件通知,您必须已使用 GUI 或 PowerShell 命令 set-SmtpServer 指定 SMTP 服务 器详细信息。

10. 查看摘要,然后单击 \* 完成 \* 。

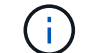

ă.

如果还原操作失败、则不支持回滚。

如果要还原驻留在卷组上的文件系统、则不会删除文件系统上的旧内容。只会将克隆文件系 统中的内容复制到源文件系统。如果卷组上有多个文件系统并还原了默认NFS文件系统、则 此选项适用。

11. 单击 \* 监控 \* > \* 作业 \* 以监控操作进度。

### 监控**Unix**文件系统还原操作

您可以使用作业页面监控不同 SnapCenter 还原操作的进度。您可能需要检查操作的进度 ,以确定操作何时完成或是否存在问题描述。

关于此任务

还原后状态用于描述还原操作之后资源的状况以及您可以执行的任何进一步还原操作。

以下图标将显示在作业页面上,并指示操作的状态:

- ● 进行中
- 已成功完成
- ★ 失败
- ▲ 已完成但出现警告、或者由于出现警告而无法启动
- 已排队
- 2 已取消

步骤

- 1. 在左侧导航窗格中,单击 \* 监控 \* 。
- 2. 在 \* 监控 \* 页面中,单击 \* 作业 \* 。
- 3. 在 \* 作业 \* 页面中,执行以下步骤:
	- a. 单击 , 以筛选列表、以便仅列出还原操作。
	- b. 指定开始日期和结束日期。
	- c. 从 \* 类型 \* 下拉列表中,选择 \* 还原 \* 。
	- d. 从 \* 状态 \* 下拉列表中,选择还原状态。
	- e. 单击 \* 应用 \* 以查看已成功完成的操作。
- 4. 选择还原作业,然后单击 \* 详细信息 \* 以查看作业详细信息。
- 5. 在 \* 作业详细信息 \* 页面中, 单击 \* 查看日志 \* 。

◦ 查看日志 \* 按钮可显示选定操作的详细日志。

# <span id="page-22-0"></span>克隆**Unix**文件系统

# 克隆**Unix**文件系统备份

### 您可以使用SnapCenter通过文件系统备份克隆Unix文件系统。

开始之前

- •您可以通过在\_agent.properties\_文件(位于: /opt/NetApp/snapcentre/SCC/ETC\_)中将\_ski\_fstab\_update 的值设置为\* true \*来跳过fstab文件更新。
- 您可以通过在\_agent.properties\_文件(位于:/opt/NetApp/snapcCenter/SCC/ETC\_)中 将 use custom CLONE volume name format 的值设置为\* true \*来获得静态克隆卷名称和接合路径。更 新文件后,应运行以下命令来重新启动自定义插件服务的SnapCenter: /opt/NetApp/snapcenter/scc/bin/scc restart。

示例: 如果没有此属性、克隆卷名称和接合路径将类似于<Source\_volume\_name>克隆<Timestamp>、但现 在将为<Source\_volume\_name>克隆<Clone\_Name>

这样可以使名称保持不变、以便在您不希望通过SnapCenter更新fstab的情况下、您可以手动保持fstab文件 的更新。

步骤

- 1. 在左侧导航窗格中,单击 \* 资源 \* , 然后从列表中选择相应的插件。
- 2. 在"资源"页中,从\*view\*列表中选择\*Path\*或\*Resource Group\*。
- 3. 从详细信息视图或资源组详细信息视图中选择文件系统。

此时将显示拓扑页面。

- 4. 从管理副本视图中,从本地副本(主),镜像副本(二级)或存储副本(二级)中选择备份。
- 5. 从表中选择备份、然后单击\*\* ■。
- 6. 在位置页面中,执行以下操作:

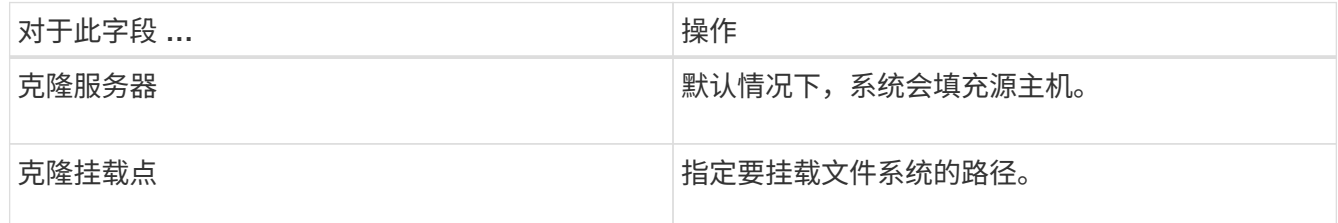

7. 在脚本页面中,执行以下步骤:

a. 输入克隆前或克隆后分别应在克隆操作之前或之后运行的命令。

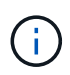

您应通过\_/opt/NetApp/snapcentre/SCC/ALLOED\_commands.config\_路径检查插件主机 上可用的命令列表中是否存在这些命令。

8. 在通知页面的 \* 电子邮件首选项 \* 下拉列表中,选择要发送电子邮件的场景。

您还必须指定发件人和收件人电子邮件地址以及电子邮件主题。如果要附加所执行克隆操作的报告,请选择 \* 附加作业报告 \* 。

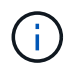

对于电子邮件通知,您必须已使用 GUI 或 PowerShell 命令 set-SmtpServer 指定 SMTP 服务 器详细信息。

9. 查看摘要,然后单击 \* 完成 \* 。

10. 单击 \* 监控 \* > \* 作业 \* 以监控操作进度。

### 拆分克隆。

您可以使用 SnapCenter 从父资源拆分克隆的资源。拆分的克隆将独立于父资源。

关于此任务

• 您不能对中间克隆执行克隆拆分操作。

例如,从数据库备份创建 clone1 后,您可以创建 clone1 的备份,然后克隆此备份( clone2 )。创建 clone2 后, clone1 是一个中间克隆,无法对 clone1 执行克隆拆分操作。但是,您可以对 clone2 执行克隆 拆分操作。

拆分 clone2 后,您可以对 clone1 执行克隆拆分操作,因为 clone1 不再是中间克隆。

- •拆分克隆时,克隆的备份副本和克隆作业将被删除。
- 有关克隆拆分操作限制的信息,请参见 ["](http://docs.netapp.com/ontap-9/topic/com.netapp.doc.dot-cm-vsmg/home.html)[《](http://docs.netapp.com/ontap-9/topic/com.netapp.doc.dot-cm-vsmg/home.html) [ONTAP 9](http://docs.netapp.com/ontap-9/topic/com.netapp.doc.dot-cm-vsmg/home.html) [逻](http://docs.netapp.com/ontap-9/topic/com.netapp.doc.dot-cm-vsmg/home.html)[辑](http://docs.netapp.com/ontap-9/topic/com.netapp.doc.dot-cm-vsmg/home.html)[存储管理](http://docs.netapp.com/ontap-9/topic/com.netapp.doc.dot-cm-vsmg/home.html)[指南》](http://docs.netapp.com/ontap-9/topic/com.netapp.doc.dot-cm-vsmg/home.html)["](http://docs.netapp.com/ontap-9/topic/com.netapp.doc.dot-cm-vsmg/home.html)。
- 确保存储系统上的卷或聚合处于联机状态。

步骤

- 1. 在左侧导航窗格中,单击 \* 资源 \*,然后从列表中选择相应的插件。
- 2. 在 \* 资源 \* 页面中,从视图列表中选择相应的选项:

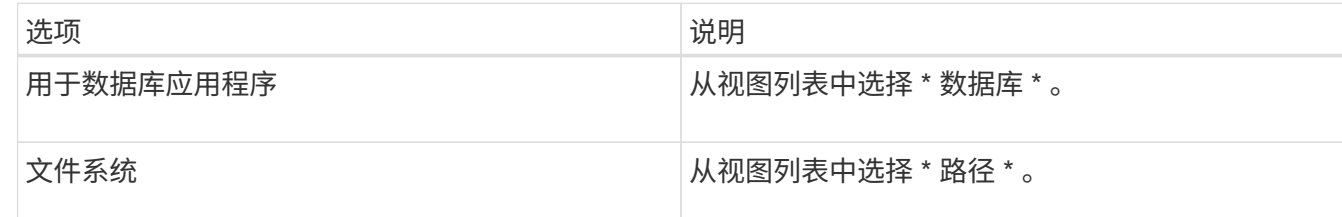

3. 从列表中选择相应的资源。

此时将显示资源拓扑页面。

- 4. 从\*管理副本\*视图中、选择克隆的资源(例如数据库或LUN)、然后单击\*\* .■ 。
- 5. 查看要拆分的克隆的估计大小以及聚合上所需的可用空间,然后单击 \* 开始 \* 。
- 6. 单击 \* 监控 \* > \* 作业 \* 以监控操作进度。

如果 SMCore 服务重新启动,克隆拆分操作将停止响应。您应运行 Stop-SmJob cmdlet 停止克隆拆分操 作,然后重试克隆拆分操作。

如果要使用较长的轮询时间或较短的轮询时间来检查克隆是否已拆分,可以更改 *SMCoreServiceHost.exe* 文件中 *\_CloneSplitStatusCheckPollTime* 参数的值,以设置 SMCore 轮询克隆拆分操作状态的时间间隔。 此值以毫秒为单位,默认值为 5 分钟。

例如:

<add key="CloneSplitStatusCheckPollTime" value="300000" />

如果正在进行备份,还原或另一个克隆拆分,则克隆拆分启动操作将失败。只有在运行的操作完成后,才应 重新启动克隆拆分操作。

#### 相关信息

["SnapCenter](https://kb.netapp.com/Advice_and_Troubleshooting/Data_Protection_and_Security/SnapCenter/SnapCenter_clone_or_verfication_fails_with_aggregate_does_not_exist) [克隆或验证](https://kb.netapp.com/Advice_and_Troubleshooting/Data_Protection_and_Security/SnapCenter/SnapCenter_clone_or_verfication_fails_with_aggregate_does_not_exist)[失败](https://kb.netapp.com/Advice_and_Troubleshooting/Data_Protection_and_Security/SnapCenter/SnapCenter_clone_or_verfication_fails_with_aggregate_does_not_exist)[,并](https://kb.netapp.com/Advice_and_Troubleshooting/Data_Protection_and_Security/SnapCenter/SnapCenter_clone_or_verfication_fails_with_aggregate_does_not_exist)[且](https://kb.netapp.com/Advice_and_Troubleshooting/Data_Protection_and_Security/SnapCenter/SnapCenter_clone_or_verfication_fails_with_aggregate_does_not_exist)[聚](https://kb.netapp.com/Advice_and_Troubleshooting/Data_Protection_and_Security/SnapCenter/SnapCenter_clone_or_verfication_fails_with_aggregate_does_not_exist)[合不存在](https://kb.netapp.com/Advice_and_Troubleshooting/Data_Protection_and_Security/SnapCenter/SnapCenter_clone_or_verfication_fails_with_aggregate_does_not_exist)["](https://kb.netapp.com/Advice_and_Troubleshooting/Data_Protection_and_Security/SnapCenter/SnapCenter_clone_or_verfication_fails_with_aggregate_does_not_exist)

监控**Unix**文件系统克隆操作

您可以使用作业页面监控 SnapCenter 克隆操作的进度。您可能需要检查操作的进度,以 确定操作何时完成或是否存在问题描述。

### 关于此任务

以下图标将显示在作业页面上,并指示操作的状态:

- 进行中
- ▼ 已成功完成
- × 失败
- 已完成但出现警告、或者由于出现警告而无法启动
- ・ 5 已排队
- 2 已取消
- 步骤 \*
	- 1. 在左侧导航窗格中,单击 \* 监控 \*。
	- 2. 在 \* 监控 \* 页面中,单击 \* 作业 \* 。
	- 3. 在 \* 作业 \* 页面中,执行以下步骤:
		- a. 单击 , 以筛选列表、以便仅列出克隆操作。
		- b. 指定开始日期和结束日期。
		- c. 从 \* 类型 \* 下拉列表中,选择 \* 克隆 \* 。
		- d. 从 \* 状态 \* 下拉列表中,选择克隆状态。
		- e. 单击 \* 应用 \* 以查看已成功完成的操作。
- 4. 选择克隆作业,然后单击 \* 详细信息 \* 以查看作业详细信息。
- 5. 在作业详细信息页面中,单击 \* 查看日志 \* 。

### 版权信息

版权所有 © 2024 NetApp, Inc.。保留所有权利。中国印刷。未经版权所有者事先书面许可,本文档中受版权保 护的任何部分不得以任何形式或通过任何手段(图片、电子或机械方式,包括影印、录音、录像或存储在电子检 索系统中)进行复制。

从受版权保护的 NetApp 资料派生的软件受以下许可和免责声明的约束:

本软件由 NetApp 按"原样"提供,不含任何明示或暗示担保,包括但不限于适销性以及针对特定用途的适用性的 隐含担保,特此声明不承担任何责任。在任何情况下,对于因使用本软件而以任何方式造成的任何直接性、间接 性、偶然性、特殊性、惩罚性或后果性损失(包括但不限于购买替代商品或服务;使用、数据或利润方面的损失 ;或者业务中断),无论原因如何以及基于何种责任理论,无论出于合同、严格责任或侵权行为(包括疏忽或其 他行为),NetApp 均不承担责任,即使已被告知存在上述损失的可能性。

NetApp 保留在不另行通知的情况下随时对本文档所述的任何产品进行更改的权利。除非 NetApp 以书面形式明 确同意,否则 NetApp 不承担因使用本文档所述产品而产生的任何责任或义务。使用或购买本产品不表示获得 NetApp 的任何专利权、商标权或任何其他知识产权许可。

本手册中描述的产品可能受一项或多项美国专利、外国专利或正在申请的专利的保护。

有限权利说明:政府使用、复制或公开本文档受 DFARS 252.227-7013 (2014 年 2 月)和 FAR 52.227-19 (2007 年 12 月)中"技术数据权利 — 非商用"条款第 (b)(3) 条规定的限制条件的约束。

本文档中所含数据与商业产品和/或商业服务(定义见 FAR 2.101)相关,属于 NetApp, Inc. 的专有信息。根据 本协议提供的所有 NetApp 技术数据和计算机软件具有商业性质,并完全由私人出资开发。 美国政府对这些数 据的使用权具有非排他性、全球性、受限且不可撤销的许可,该许可既不可转让,也不可再许可,但仅限在与交 付数据所依据的美国政府合同有关且受合同支持的情况下使用。除本文档规定的情形外,未经 NetApp, Inc. 事先 书面批准,不得使用、披露、复制、修改、操作或显示这些数据。美国政府对国防部的授权仅限于 DFARS 的第 252.227-7015(b)(2014 年 2 月)条款中明确的权利。

商标信息

NetApp、NetApp 标识和 <http://www.netapp.com/TM> 上所列的商标是 NetApp, Inc. 的商标。其他公司和产品名 称可能是其各自所有者的商标。